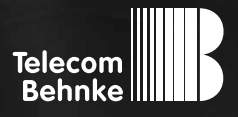

# Installationsbeispiel

**Version 2.0**

Behnke SIP-Sprechstelle mit Kamera in einer Telefonie-Umgebung mit SIP-App und Gruppenruf

#### **Wichtige Hinweise!**

Dieses Installationsbeispiel soll ausschließlich das Zusammenspiel einer Behnke Sprechstelle mit dem dargestellten Drittprodukt veranschaulichen. Dieses Dokument ist nicht als Einrichtungs- oder Installationshilfe anzusehen.

Aufgrund der ständigen Weiterentwicklung können wir keine Gewähr auf die Funktion(en) des hier im Beispiel dargestellten Verfahrens bei zukünftigen Software-Updates leisten.

Behnke Sprechstellen und Zubehörteile dürfen ausschließlich von ausgebildeten Elektro-, Informations-, Telekommunikationsfachkräften unter Einhaltung der einschlägigen Normen und Regeln installiert und gewartet werden. Achten Sie bitte darauf, dass die Geräte vor Wartungs- oder Reparaturarbeiten

vom Stromnetz (Steckernetzteil) und vom Netzwerk bzw. Telefonanschluss getrennt sind und die einschlägigen Sicherheitsregeln eingehalten werden.

Die ausgebildete Fachkraft sollte eine Installation nur dann durchführen, wenn ausreichend gute Kenntnisse der eingesetzten Produkte vorhanden sind. Unterstützung durch die Behnke Hotline kann ausschließlich für die Konfiguration der Behnke Sprechstellen erfolgen.

Aufgrund der Vielzahl an möglichen Hard- und Software-Kombinationen in Drittprodukten kann die Firma Behnke keine über dieses Dokument hinausreichenden Auskünfte erteilen. Dies betrifft insbesondere abweichende Hardund Softwarestände von Drittherstellern.

### kontakt

#### **Info-Hotline**

Ausführliche Informationen zu Produkten, Projekten und unseren Dienstleistungen: **Tel.: +49 (0) 68 41 / 81 77-700**

#### 24 h Service-Hotline

Sie brauchen Hilfe? Wir sind 24 Stunden für Sie da und beraten Sie in allen technischen Fragen und geben Starthilfen: **Tel.: +49 (0) 68 41 / 81 77-777**

#### **E** Telecom Behnke GmbH Gewerbepark "An der Autobahn" Robert-Jungk-Straße 3 66459 Kirkel

#### E-Mail- und Internet-Adresse info@behnke-online.de www.behnke-online.de

### **INHALT**

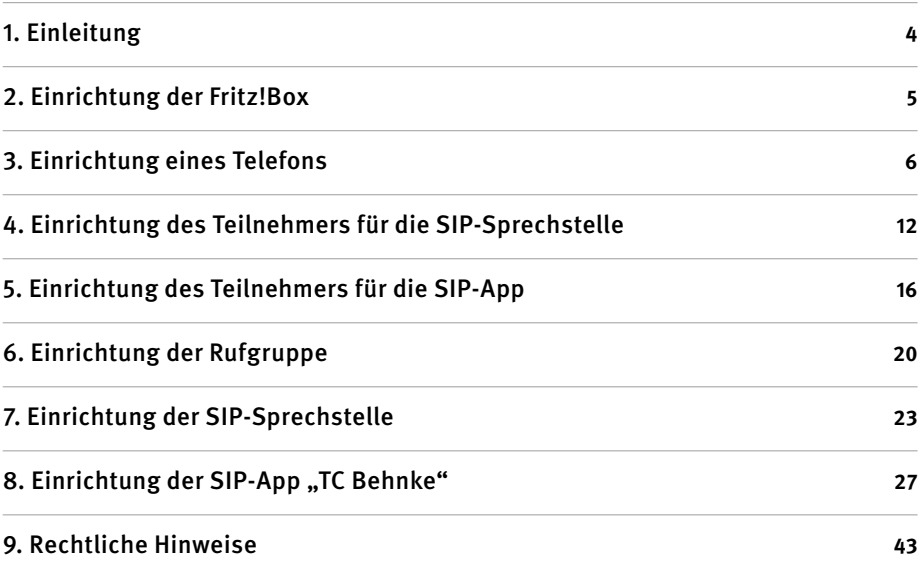

#### Hinweis zur SIP-App "TC Behnke"

Die Qualität von Bild und Sprache des Türanrufs ist abhängig von der eingesetzten Hardware (Smartphone, Tablet). Aufgrund der vielfältigen Modelle und der unterschiedlichen Qualitätsmerkmale von Android-basierten Endgeräten, können wir bei Verwendung der Android App keine einwandfreie Sprachqualität gewährleisten. Bitte beachten Sie, dass durch die Stromsparfunktion des Android Betriebssystems Funktionsstörungen der

SIP-App "TC Behnke" auftreten! Das Betriebssystem iOS von Apple unterstützt die SIP-App "TC Behnke" zuverlässig. Aus diesem Grund empfehlen wir die Nutzung dieses Systems in Verbindung mit der SIP-App.

In jedem Fall raten wir zur zusätzlichen Verwendung von festverdrahteten Telefonen, Touchpanel o.ä.

### <span id="page-3-0"></span>1. Einleitung

In dieser Anleitung wird beispielhaft beschrieben, wie sich die SIP-App "TC Behnke" in eine bestehende Telefonie-Infrastruktur einbinden lässt. Hierbei wird die App in eine Rufgruppe aufgenommen, sodass der Ruf nicht verloren geht, wenn das Tablet oder Smartphone gerade einmal nicht verfügbar ist. Ausgangspunkt für dieses Anwendungsbeispiel ist ein kleines Heimnetzwerk, das von einem Router vom Typ Fritz!Box 7330 der Firma AVM GmbH, Berlin mit dem Internet verbunden wird. Dieser Router enthält sowohl DNS-Server, als auch DHCP-Server und stellt eine SIP-basierte TK-Anlage zur Verfügung. Wir gehen davon aus, dass der Internetzugang und die Telefonie für den analogen Teilnehmer bereits eingerichtet sind und ein Telefonat mit der Amtsleitung möglich ist. Ein funktionsfähiger und ständig verfügbarer Internetzugang ist die Voraussetzung für die Nutzung der App "TC Behnke".

In diesem Dokument werden nun je ein DECT-Teilnehmer, ein Teilnehmer für die SIP-Sprechstelle sowie ein Teilnehmer für die App "TC Behnke" eingerichtet und konfiguriert.

Um die sogenannte B-Smart-Funktion der in der Sprechstelle integrierten Kamera nutzen zu können ist zunächst eine kostenfreie Freischaltung über unserer Webseite unter **http://www.behnke-online.de/app** erforderlich. Die hierfür erforderlichen Daten sind auf dem Beiblatt "B-Smart Inbetriebnahme" zu finden. Bitte bewahren Sie dieses Beiblatt gut auf. Die Webseite generiert ein PDF mit dem Titel "B-Smart Einrichtung". Auf diesem PDF sind die Daten für den Administrativen Zugriff auf die Kamera enthalten. Dieses Blatt bitte ebenfalls sorgfältig aufbewahren.

### <span id="page-4-0"></span>2. Einrichtung der Fritz!Box

Nach der Anmeldung erscheint die Startseite des Routers:

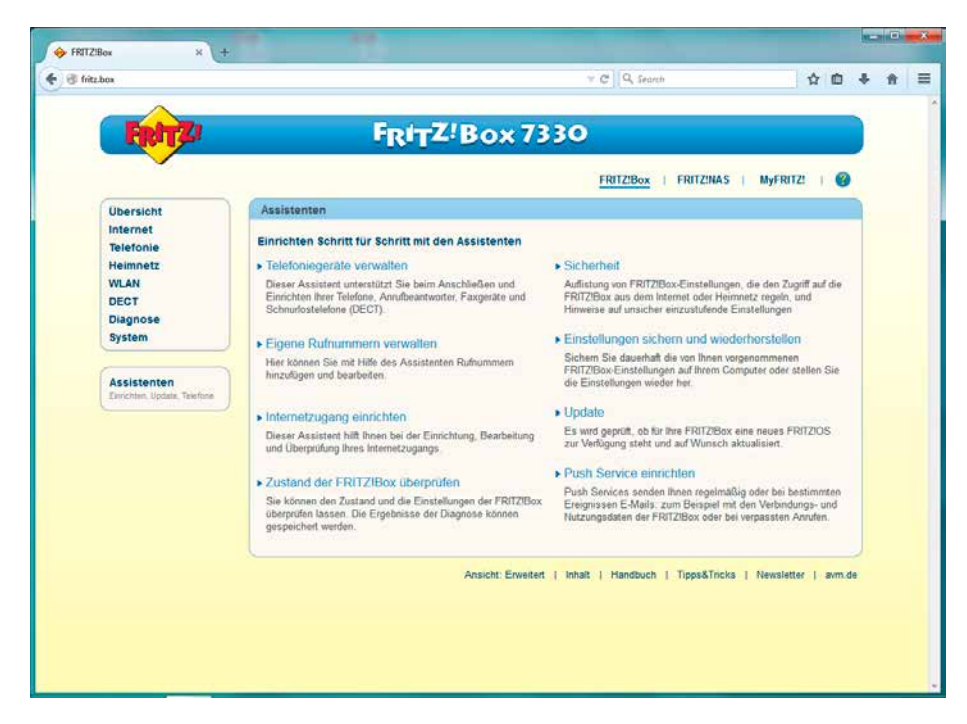

### <span id="page-5-0"></span>3. Einrichtung eines Telefons

Nach Auswählen von "Telefonie" ► "Telefoniegeräte" erscheint eine Übersicht der aktuell konfigurierten Telefoniegeräte:

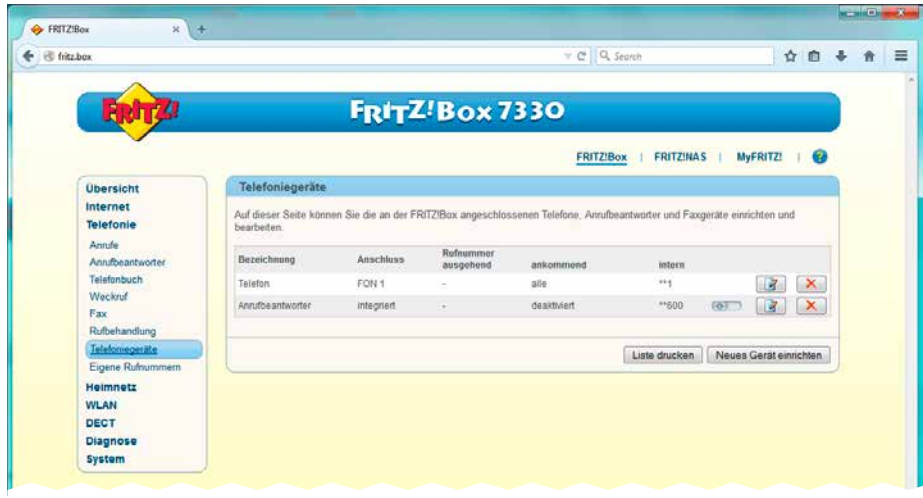

Ein Klick auf "Neues Gerät einrichten" öffnet den Assistenten:

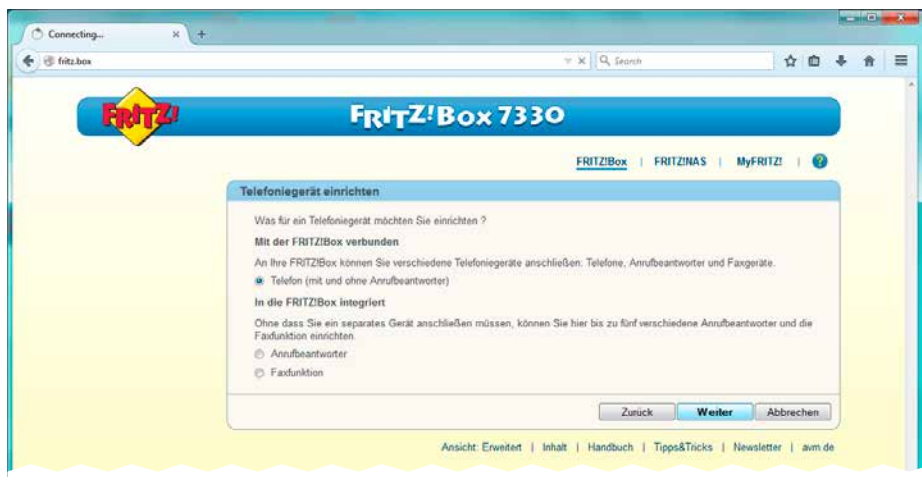

Zunächst soll ein DECT-Telefon angemeldet und eingerichtet werden. Daher bleibt die Markierung bei "Telefon" stehen und ein Klick auf "Weiter" führt zur nächsten Maske:

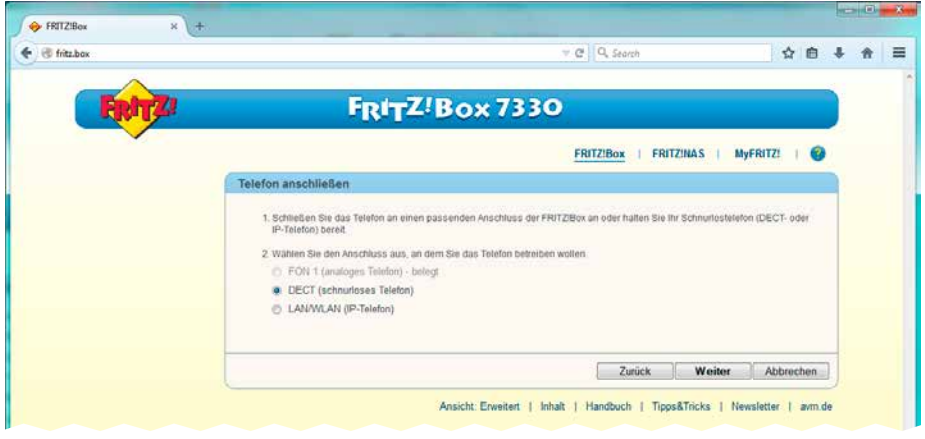

Es wird "DECT" ausgewählt und weiter geklickt:

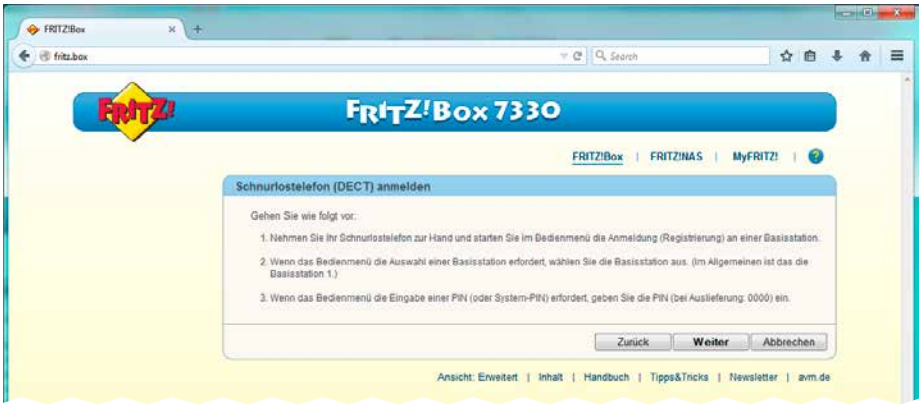

Nun kann der Anmeldevorgang am DECT-Mobilteil gestartet werden. Nachdem dies geschehen ist, wird in dieser Maske auf "Weiter" geklickt:

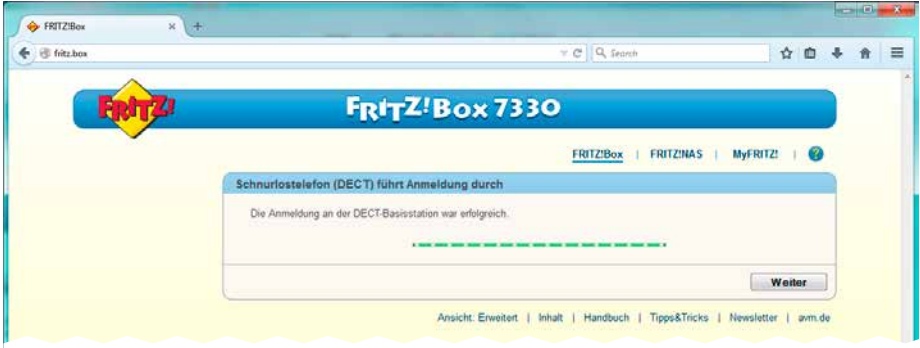

#### Es folgt eine Funktionsprüfung:

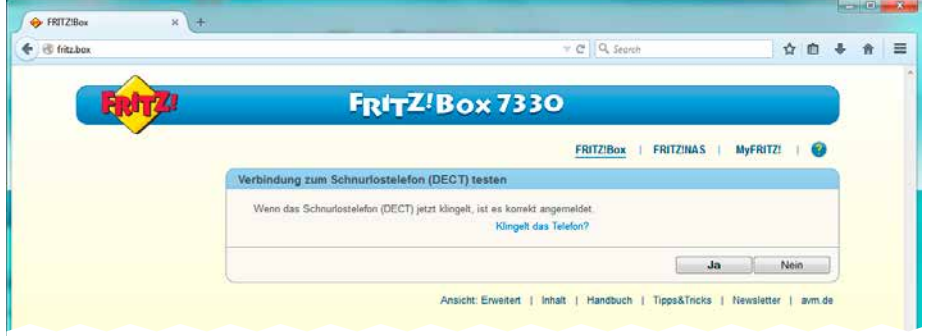

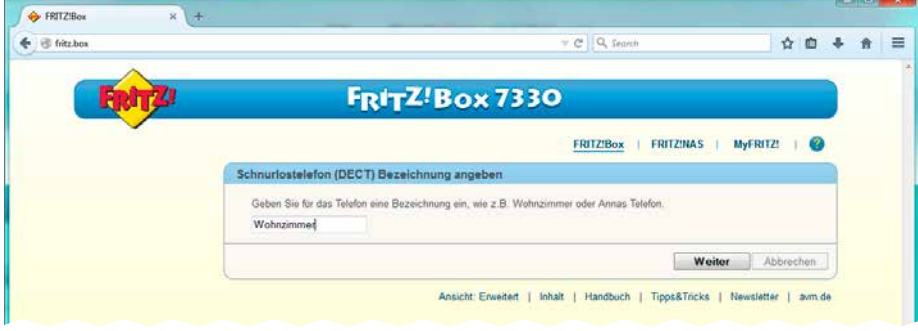

Danach bekommt der neu eingerichtete Teilnehmer noch einen Namen:

Nun erfolgt zunächst die Amtszuordnung für ausgehende Gespräche:

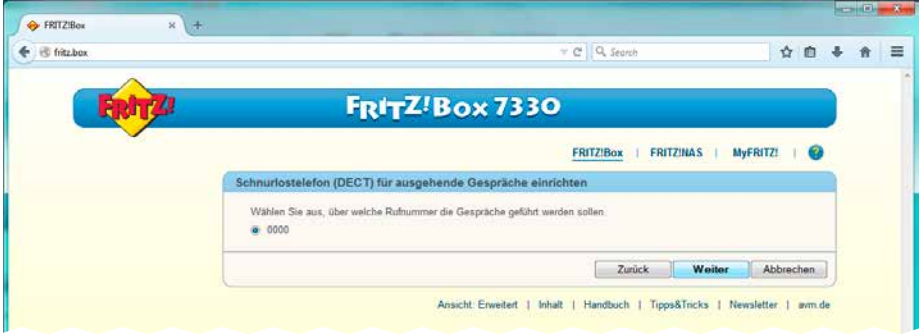

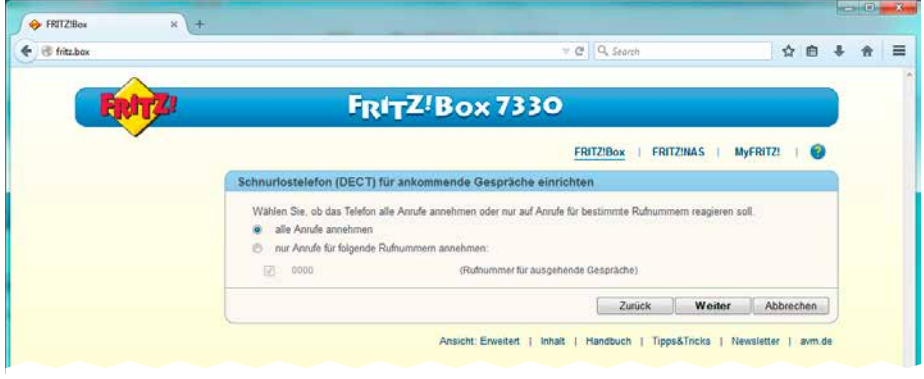

Dann die Zuordnung für ankommende Gespräche:

Da wir hier einen normalen Telefon-Teilnehmer konfigurieren, wird das Standard-Amt der Fritz!Box konfiguriert.

Nach einem Klick auf "Weiter" erscheint eine Zusammenfassung:

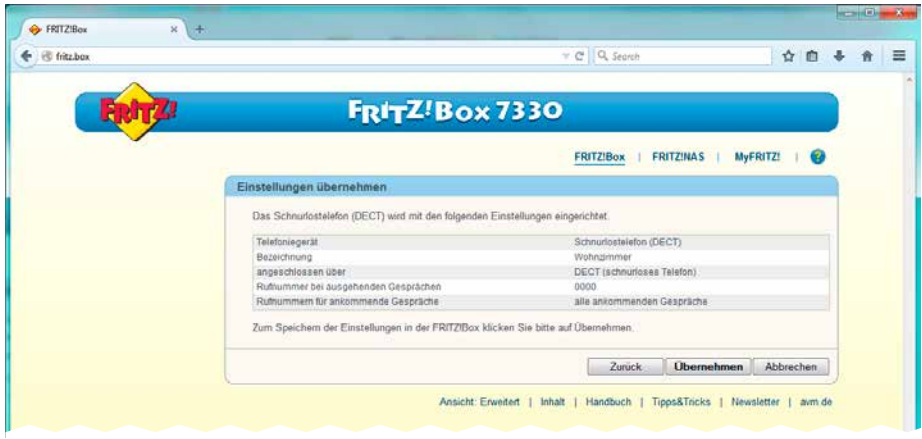

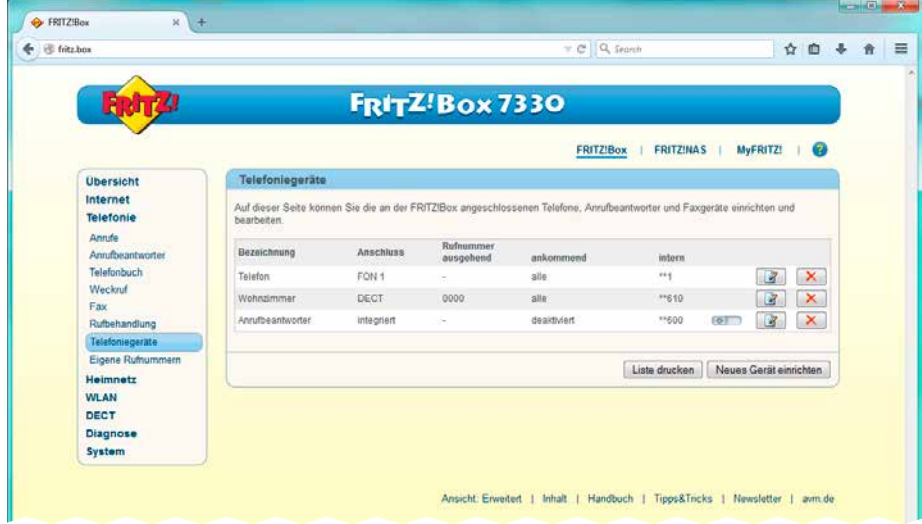

### Ein Klick auf "Übernehmen" speichert die Konfiguration:

## <span id="page-11-0"></span>4. Einrichtung des Teilnehmers für die SIP-Sprechstelle

Nachdem unter "Telefonie" ► "Telefoniegeräte" auf "Neues Gerät einrichten" geklickt wurde, erscheint wieder folgende Maske:

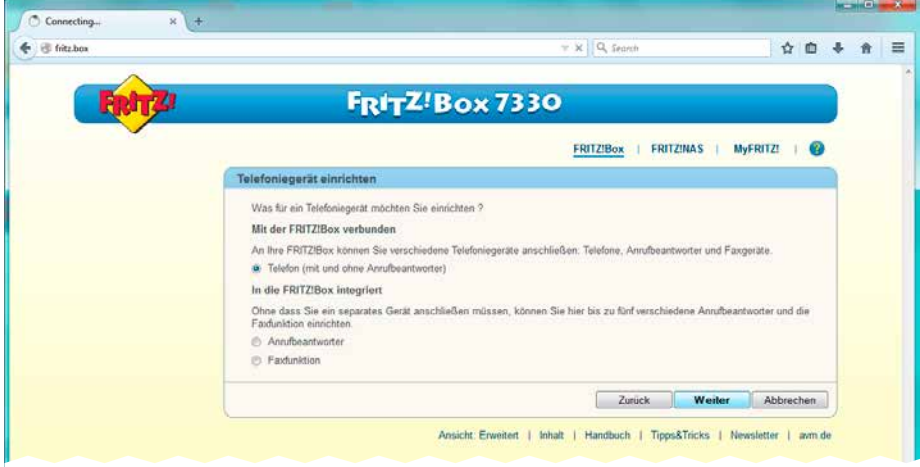

Auch hier wird "Telefon" ausgewählt und "Weiter" geklickt.

Mit der Auswahl "LAN / WLAN" wird ein SIP-Teilnehmer angelegt, der Name kann frei gewählt werden:

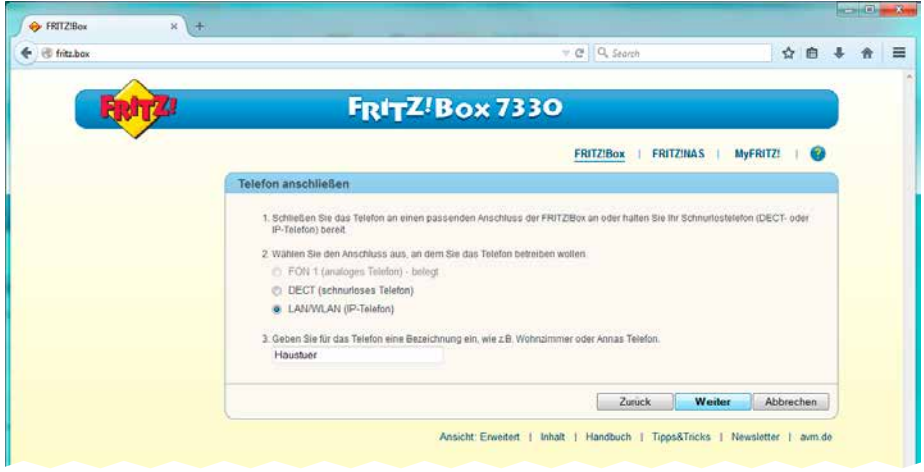

#### "Weiter" führt zur nächsten Maske:

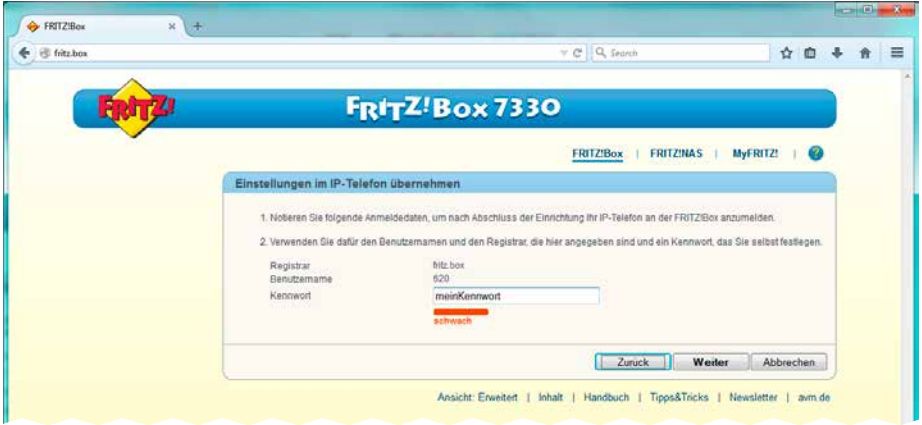

Das hier eingegebene Kennwort sollte notiert werden, da es später nicht mehr abgerufen werden kann. Die Rufnummer (hier "Benutzername") wird von der Fritz!Box automatisch vergeben.

Ein Klick auf "Weiter" übernimmt das Passwort:

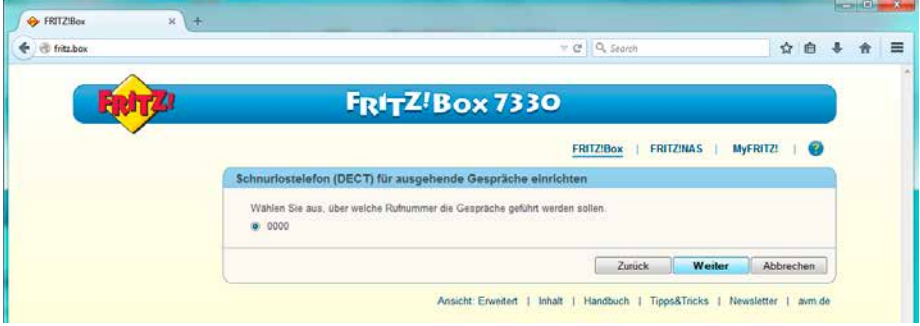

Auch hier wird zunächst die abgehende Amtsberechtigung abgefragt.

Hier kann der Standard übernommen werden und auf "Weiter" geklickt werden. Es erscheint folgende Maske:

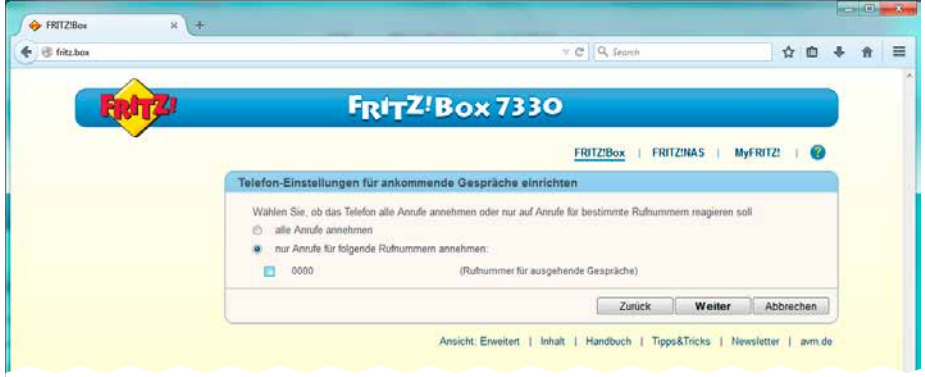

In dieser Maske werden vom Amt kommende Anrufe abgewiesen, damit die SIP-Sprechstelle keine Anrufe von extern bekommen kann.

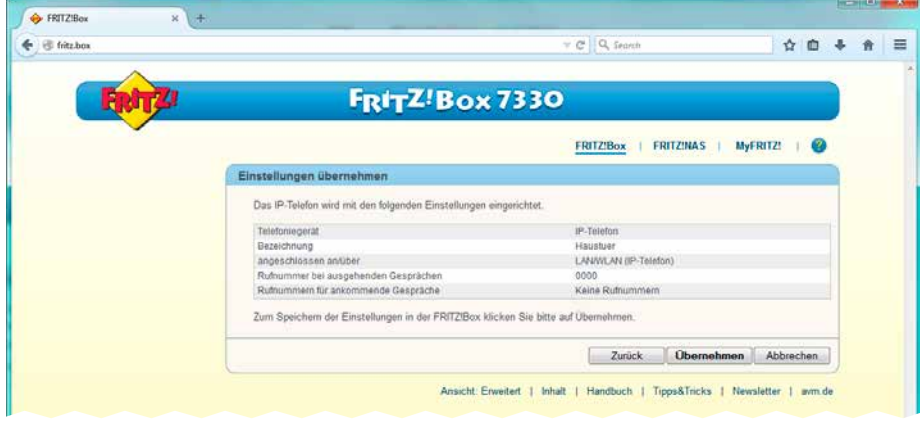

Ein Klick auf "Weiter" führt zur Zusammenfassung:

"Übernehmen" speichert und ruft wieder die Übersicht auf:

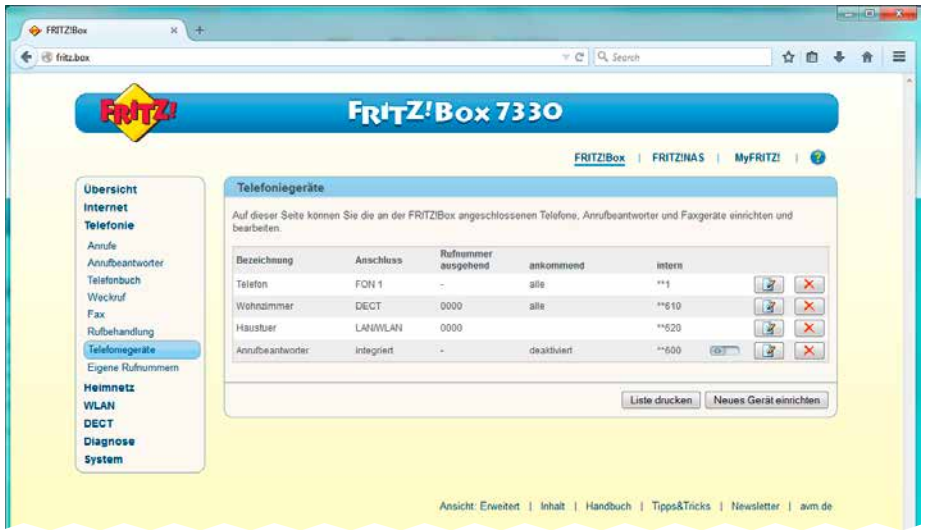

## <span id="page-15-0"></span>5. Einrichtung des Teilnehmers für die SIP-App

Nun wird noch ein letzter Teilnehmer für die SIP-App eingerichtet. "Neues Gerät einrichten" startet wieder den Assistenten:

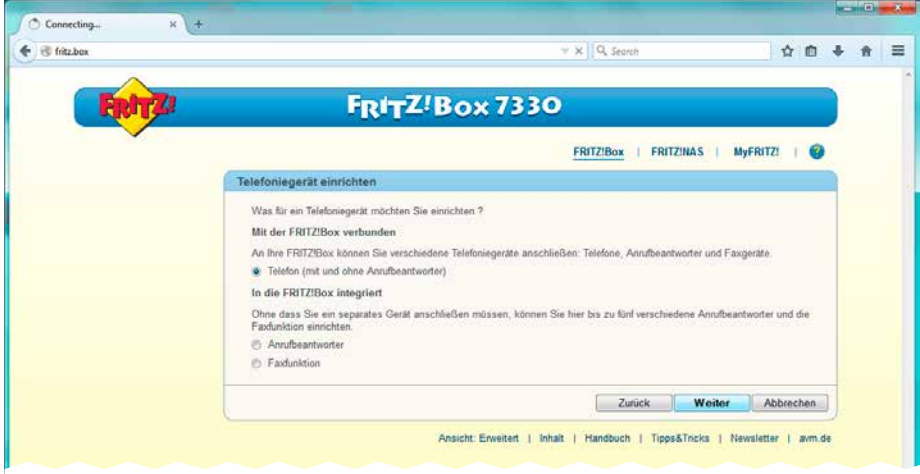

Ein Klick auf "Weiter" führt zur Auswahl des Typs:

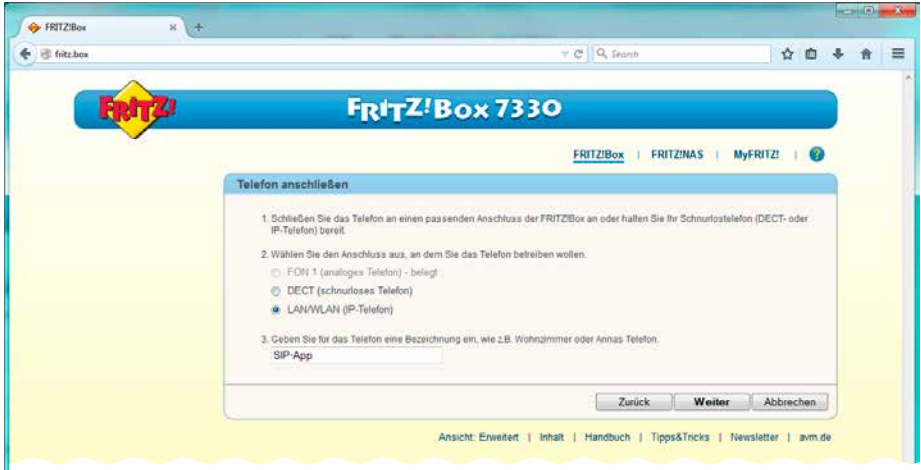

Auch in diesem Fall kann ein beliebiger Name für den Teilnehmer eingetragen werden.

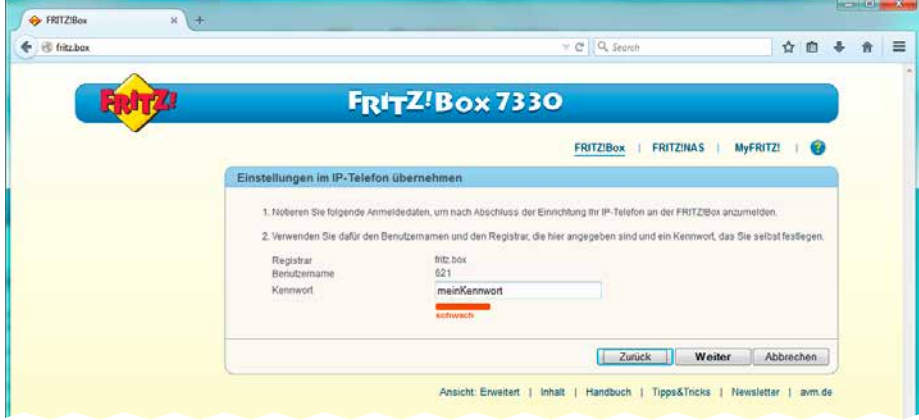

Ein Klick auf "Weiter" setzt den Assistenten fort:

Der Benutzername wird wieder automatisch vergeben, das Kennwort muss notiert werden.

"Weiter" führt zur Konfiguration der Amtsberechtigung:

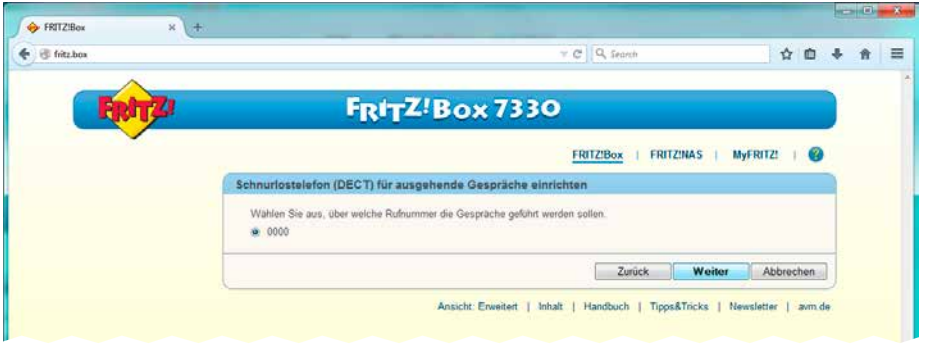

Hier kann die Standardeinstellung stehen bleiben, da die SIP-App keine abgehenden Gespräche erlaubt.

Ein Klick auf "Weiter" führt zur Amtsberechtigung für kommende Gespräche:

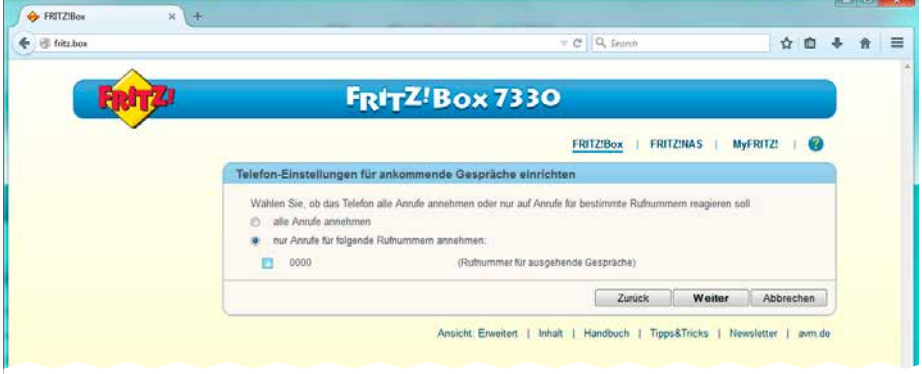

Diese wird abgeschaltet, da die SIP-App nur Anrufe von Behnke SIP-Sprechstellen mit Kamera entgegen nimmt.

Ein Klick auf "Weiter" führt zur Übersicht:

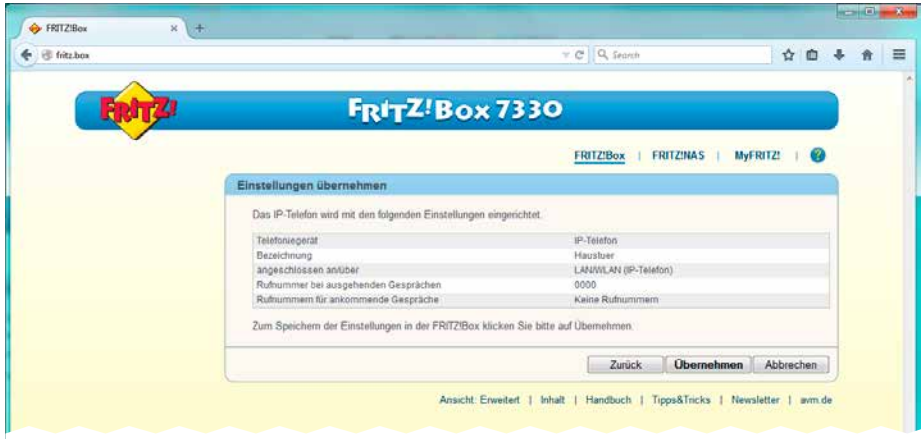

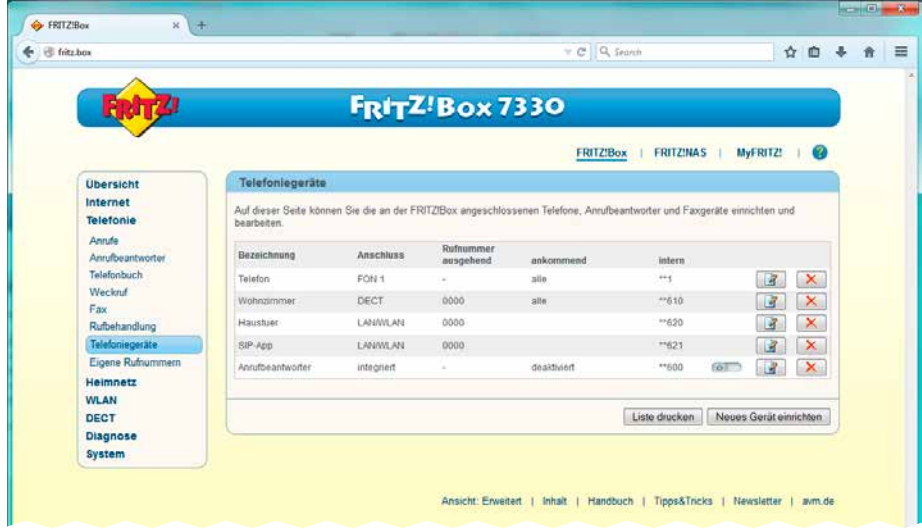

#### "Übernehmen" speichert den Teilnehmer:

### <span id="page-19-0"></span>6. Einrichtung der Rufgruppe

Nun wird die Rufgruppe, die von der SIP-Sprechstelle angerufen wird, eingerichtet. Dadurch werden bei Anruf von der Tür immer die Teilnehmer der Rufgruppe parallel angeklingelt. Die Einrichtung der Rufgruppe erfolgt über das Telefonbuch:

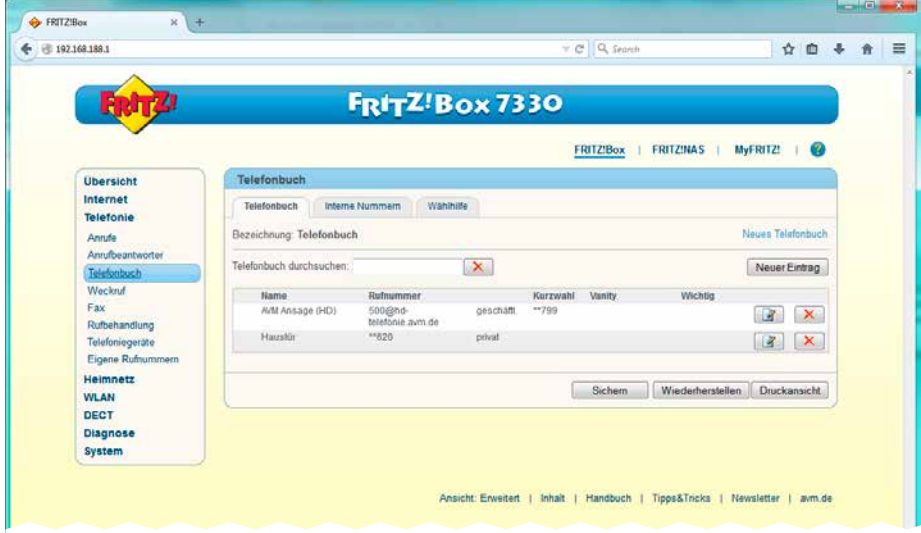

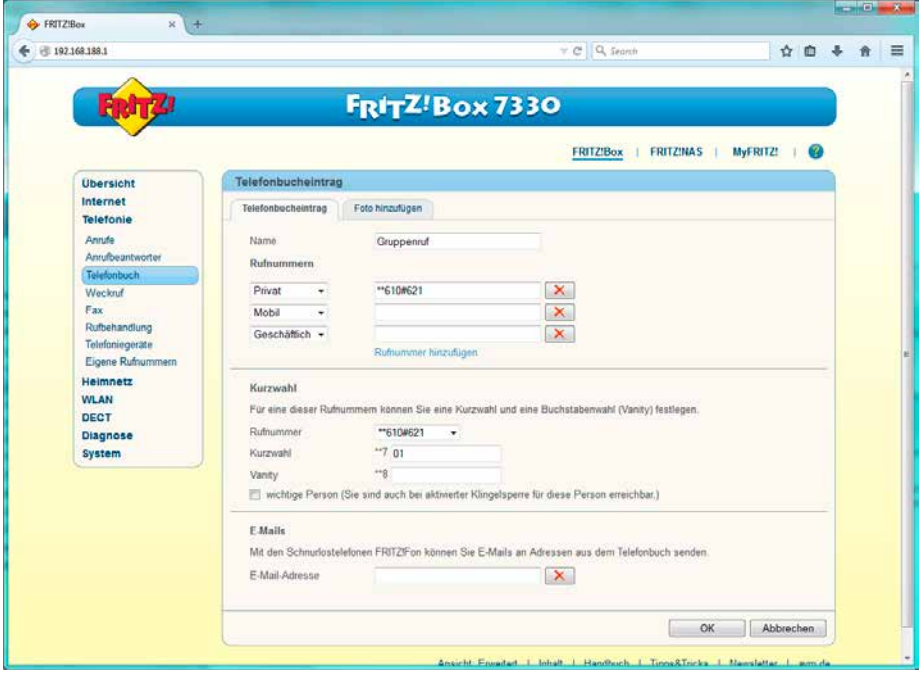

Ein Klick auf "neuer Eintrag" öffnet die Maske:

Der "Name" der Gruppe kann frei gewählt werden. Den Aufbau der Rufnummer entnehmen Sie bitte dem Handbuch des Herstellers. In unserem Fall besteht die Gruppe aus den beiden Teilnehmern 610 (DECT) und 621 (SIP-App). Die oben eingetragene Rufnummer muss noch unter "Kurzwahl" ► "Rufnummer" eingetragen werden, die "Kurzwahl" wird dann automatisch ausgefüllt. Unter dieser Kurzwahlnummer ist die Gruppe dann erreichbar.

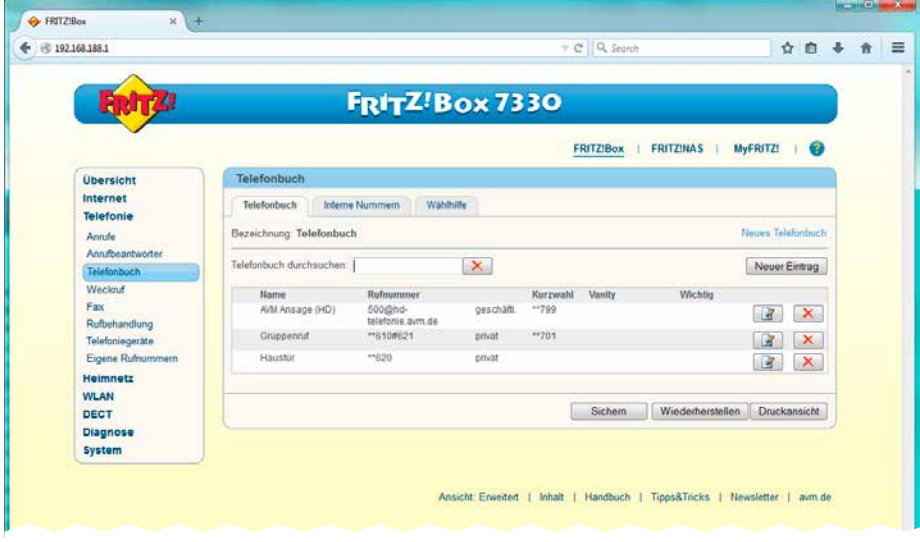

Ein Klick auf "OK" speichert die Änderungen:

Nun ist die Telefonanlage fertig konfiguriert.

### <span id="page-22-0"></span>7. Einrichtung der SIP-Sprechstelle

Wir gehen davon aus, dass die Behnke SIP-Sprechstelle an das Netzwerk angeschlossen ist und mittels PoE mit Strom versorgt wird. Nach dem Startvorgang (ca. 5 Minuten bei erstmaliger Inbetriebnahme) kann die IP-Adresse mittels der Taster T1 und T2 auf der Platine per Sprachansage ausgegeben werden.

Bei der erstmaligen Inbetriebnahme meldet der Browser evtl. eine "nicht vertrauenswürdige Verbindung", da die Kommunikation mit der Sprechstelle zwar verschlüsselt wird, das zugehörige Zertifikat jedoch vom Hersteller selbst signiert ist. Um die Konfigurationsoberfläche dennoch anzeigen zu können, wird dem Browser eine "Ausnahmeregel" hinzugefügt.

Ab jetzt können Sie auf die SIP-Sprechstelle ohne Warnmeldung zugreifen, es erscheint folgender Login-Screen:

Werkseinstellungen: Benutzername: admin Passwort: admin

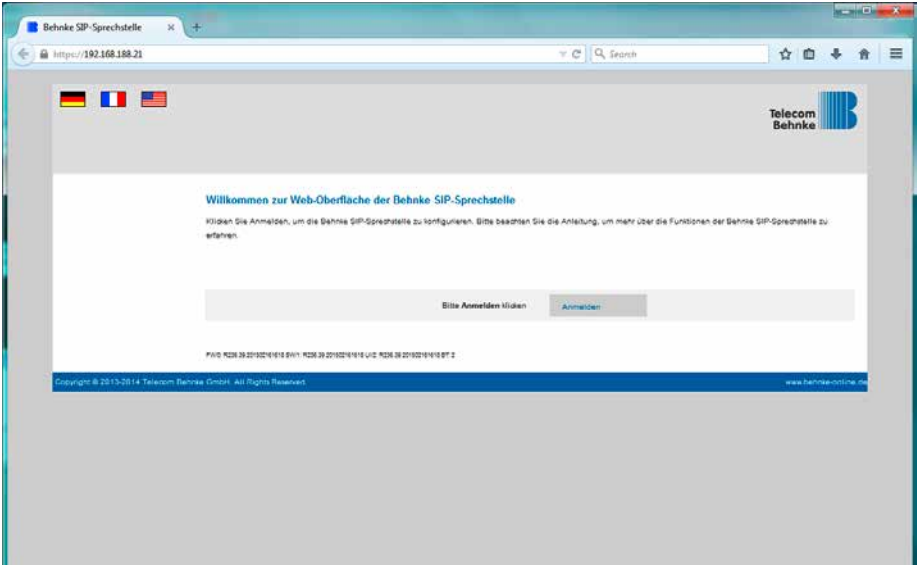

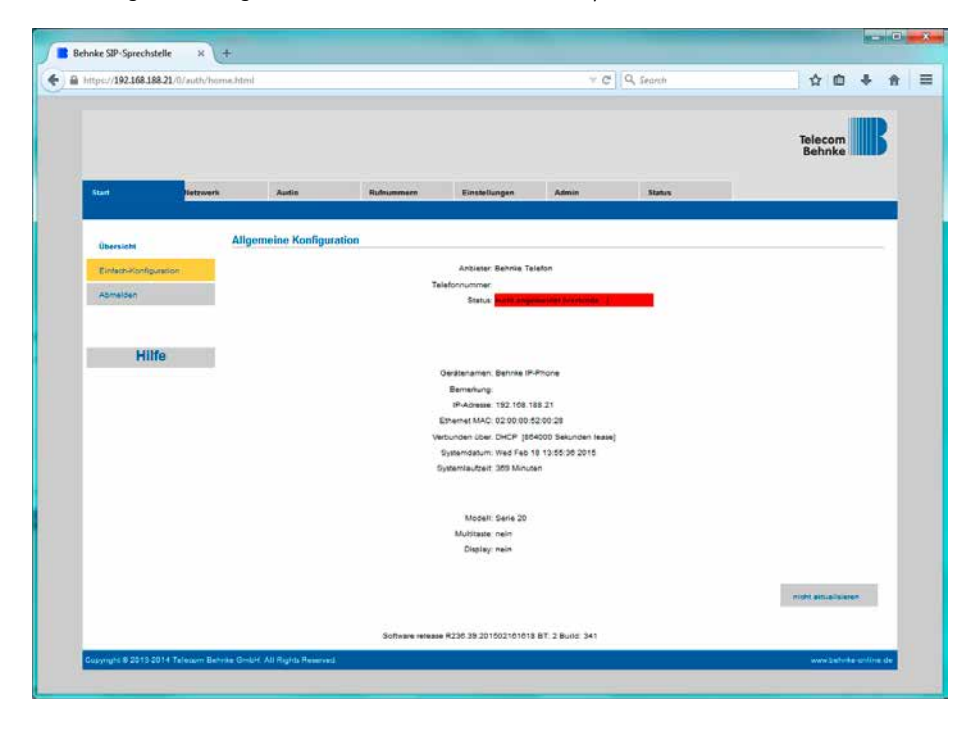

Nach erfolgreichem Login erscheint die Statusseite der SIP-Sprechstelle:

Ein Klick auf "Einfach-Konfiguration" führt zur Grundkonfiguration. Hier können Sie die wichtigsten Grundeinstellungen wie IP-Adressvergabe, SIP-Parameter und zu wählende Rufnummer konfigurieren:

**Installationsbeispiel SIP-App mit Gruppenruf**  <sup>D</sup> **Einrichtung der SIP-Sprechstelle**

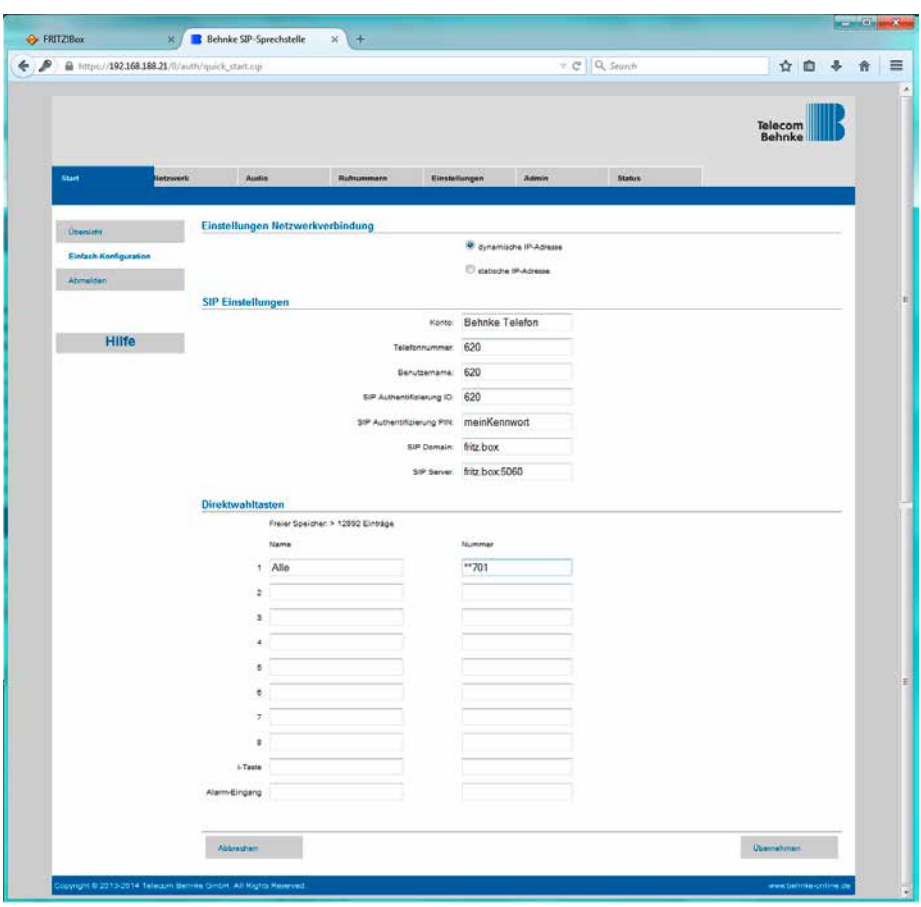

Hier wird die Rufnummer der soeben angelegten Gegenstelle und das eben notierte Passwort eingetragen. In diesem Fall konfigurieren wir die SIP-Sprechstelle so, dass bei Drücken der Taste 1 an der SIP-Sprechstelle die Rufgruppe 701 angerufen wird. Die \*\* vor der Rufnummer ist die Kennziffer für Intern-Rufe, da die Fritz!Box immer auf automatische Amtsholung programmiert ist. Hier kann auch jede andere verfügbare Rufnummer (auch externe oder Rufgruppen) angegeben werden.

#### Nun ist die Behnke SIP-Sprechstelle fertig konfiguriert:

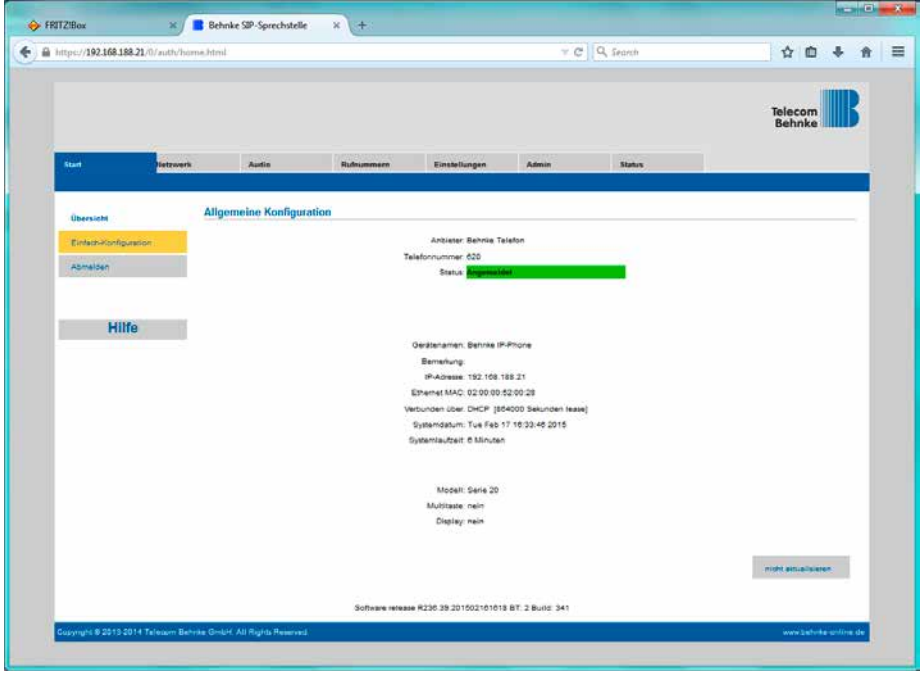

In der Werkseinstellung ist das Öffnen der Tür durch Drücken der Tasten 0# an der angerufenen Nebenstelle möglich.

### <span id="page-26-0"></span>8. EINRICHTUNG DER SIP-APP "TC BEHNKE"

Die App "TC Behnke" wird zunächst aus dem zu Smartphone oder Tablet passenden öffentlichen App-Store heruntergeladen und installiert. Die App "TC Behnke" ist verfügbar für Apple iOS und Google Android. Es werden nur offiziell vom jeweiligen Hersteller freigegebene Versionen dieser Betriebssysteme unterstützt. Für die Nutzung der App unter iOS ist mindestens ein iPhone 4s, ein iPad mini oder ein iPad 2 erforderlich. Für die Nutzung der App unter Android ist eine entsprechend leistungsstarke Hardware Voraussetzung. Aufgrund der Vielzahl an verfügbaren Modellen kann hier keine genaue Aussage gemacht werden. Die Android App prüft jedoch beim Start, ob die Mindestvoraussetzungen gegeben sind und warnt bei zu langsamer Hardware. Diese Prüfung kann auch ohne Sprechstelle erfolgen.

Die Screenshots in dieser Anleitung wurden auf einem iOS-Gerät erstellt. Die Feldpositionen und Bezeichnung sind in der Android-Version dieselben, sodass diese Anleitung auch auf Android-Geräten anwendbar ist.

Nach dem Download erscheint die App auf dem Homescreen:

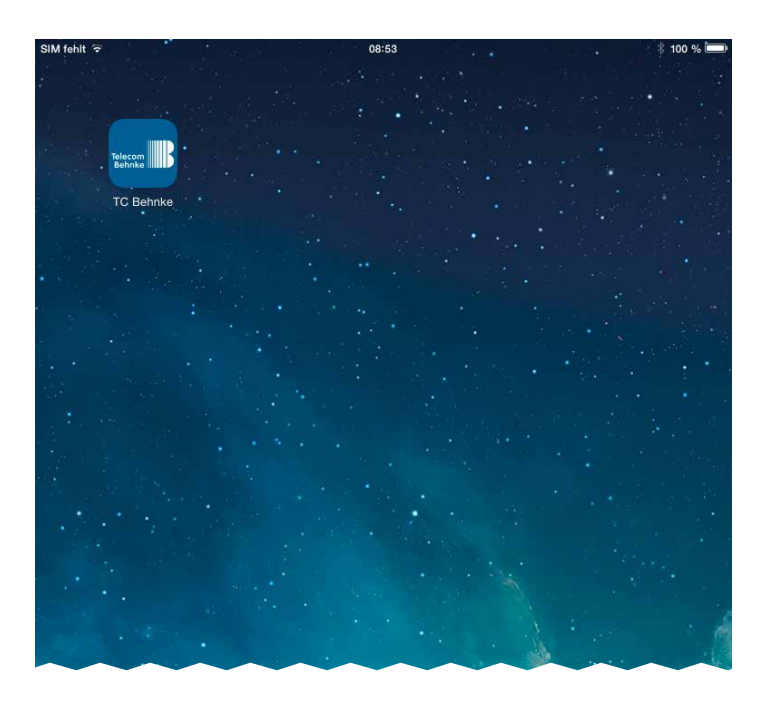

Beim ersten Start der App erscheint der Einrichtungsbildschrim, da noch keine Türstation konfiguriert ist:

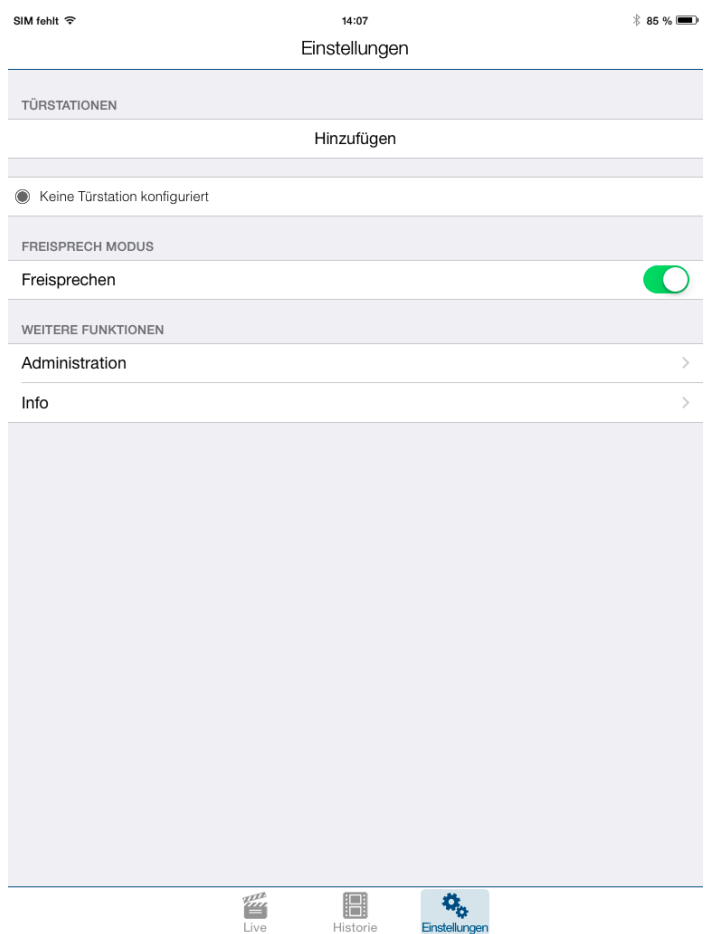

Zu diesem Zeitpunkt sind noch keine Benutzer auf der Kamera (außer dem Administrator) und noch keine Rufnummern konfiguriert.

**Achtung:** Der Administrator kann sich weder Bilder aus der Historie noch ein Live-Video anzeigen. Zuerst wird ein weiterer Benutzer auf der Kamera angelegt. Mit diesem Benutzer kann dann eine Türstation zur App hinzugefügt werden.

#### Ein Druck auf "Administration" ruft die Administrationsseite auf:

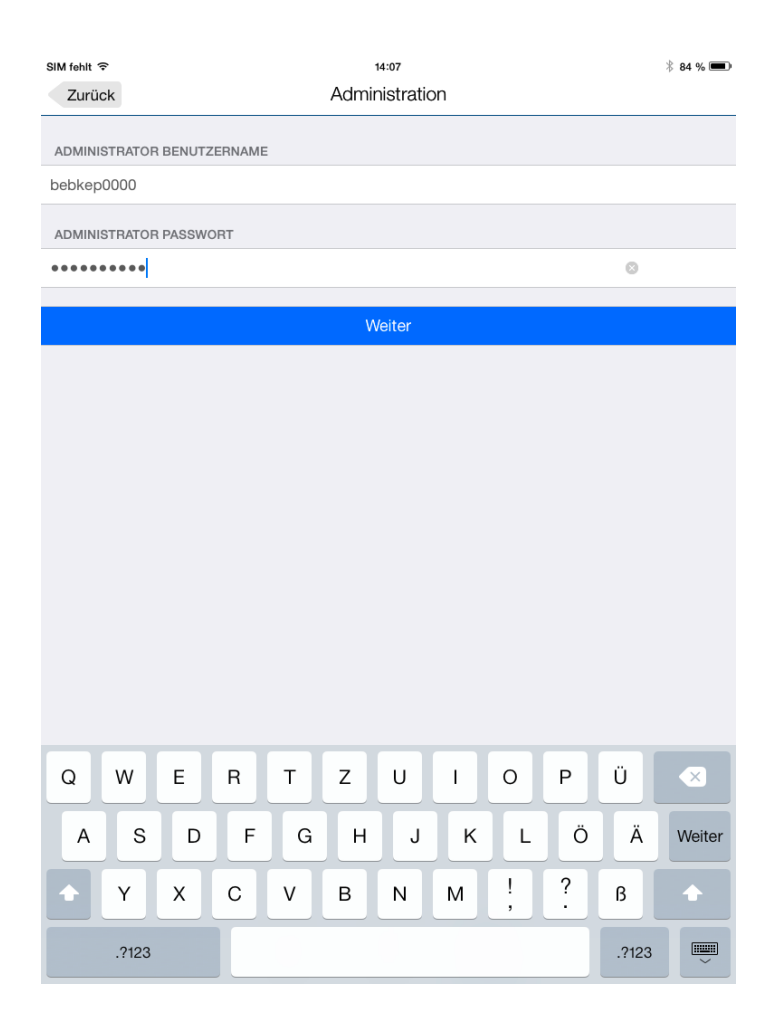

Dort werden die Daten vom Blatt "B-Smart Einrichtung" eingegeben. Es erscheint die Administrationsseite der Kamera:

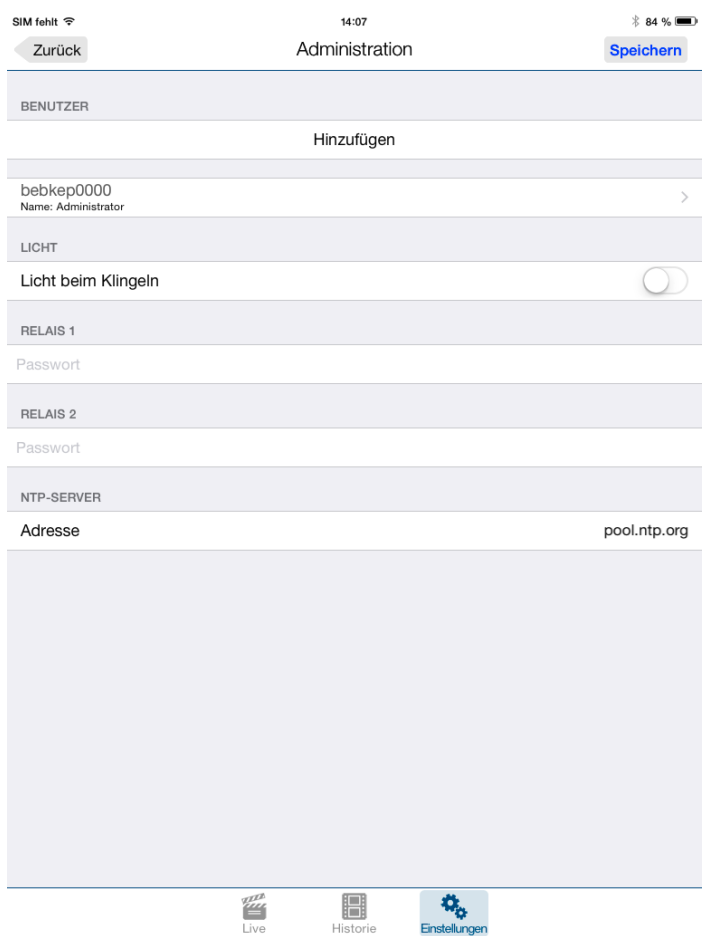

Nun wird ein Benutzer mit Video-Berechtigung auf der Kamera hinzugefügt. Nach Druck auf "Hinzufügen" erscheinen die Daten für einen neuen Benutzer:

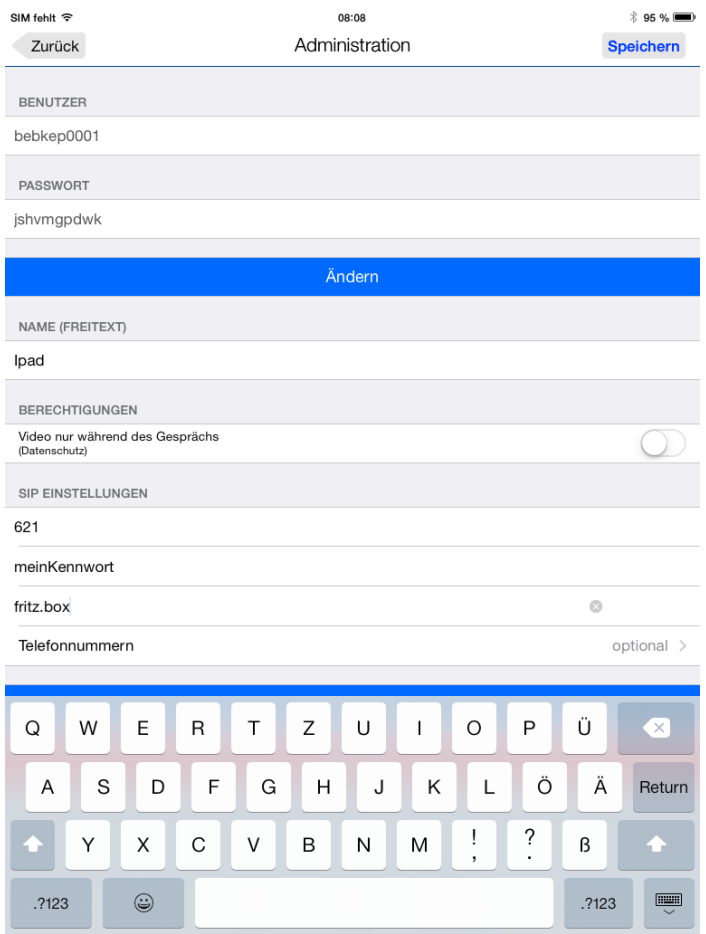

"Benutzer" und "Passwort" können nicht geändert werden. Diese beiden Werte müssen aber jetzt notiert werden, um später mit der App auf das Video zugreifen zu können. Als "Name" kann ein beliebiger Text eingegeben werden, die Daten unter "SIP Einstellungen" sind die, wie sie Eingangs bei der Konfiguration der SIP-Sprechstelle besprochen wurden. "621" ist die "Rufnummer" der App, als "SIP-Server" wird hier die Adresse der Fritz!Box eingetragen.

Damit die App auf einen Ruf über die Rufgruppe reagiert, wird die Rufgruppe auch in der App konfiguriert. Dies geschieht über einen Druck auf "Telefonnummern":

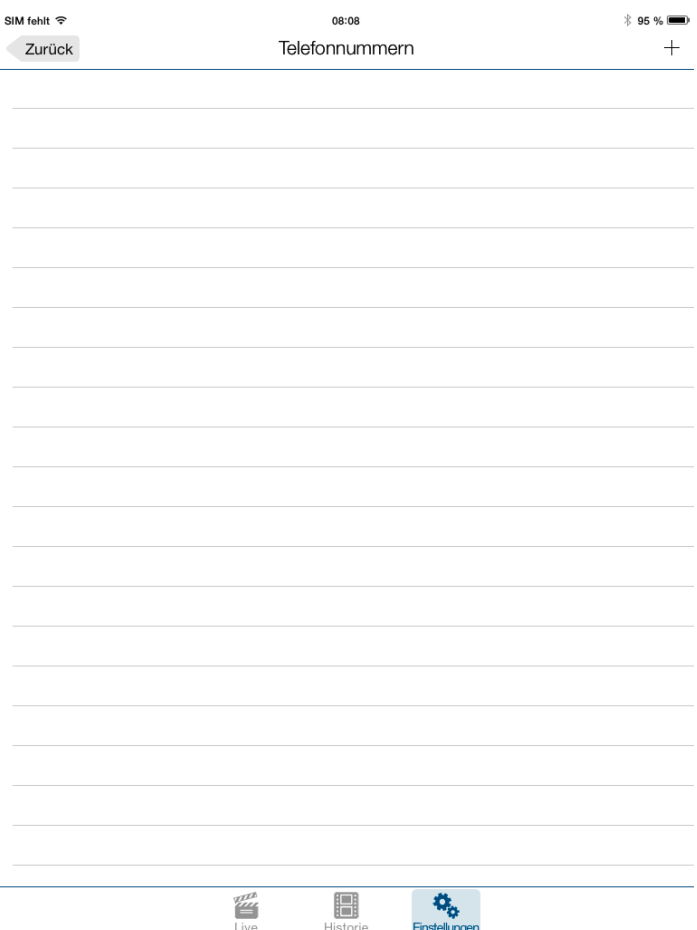

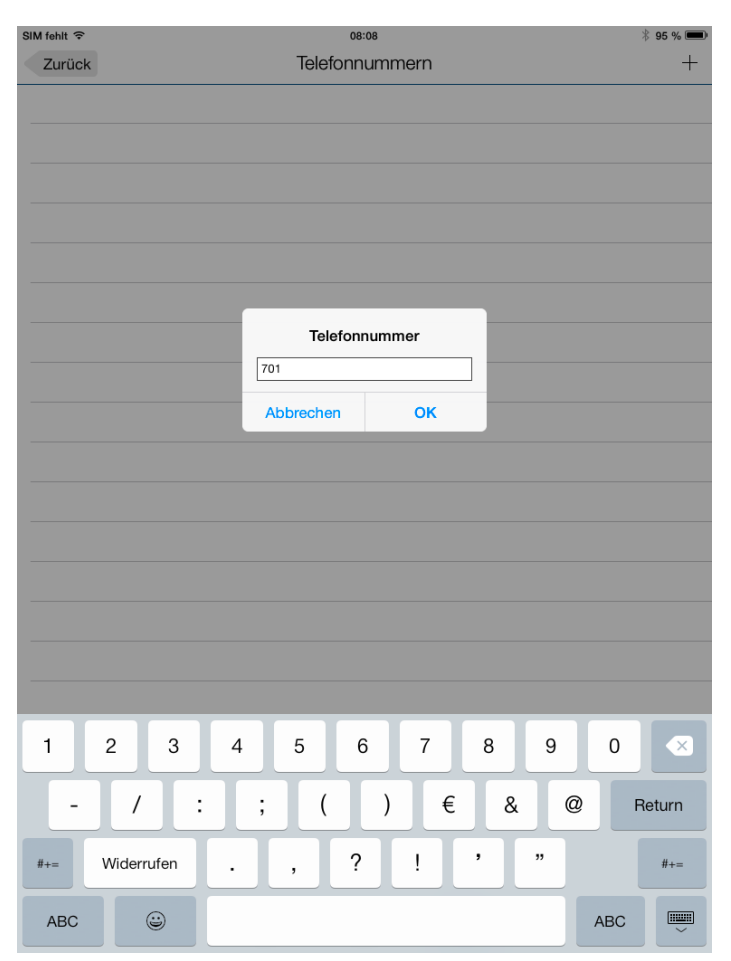

#### Mit einem Klick auf das "+" kann nun eine Telefonnummer hinzugefügt werden:

Es wird die Rufnummer der Gruppe hinzugefügt, jedoch ohne die "\*\*", die intern-Kennziffer:

#### Ein Klick auf "OK" fügt die Rufnummer hinzu:

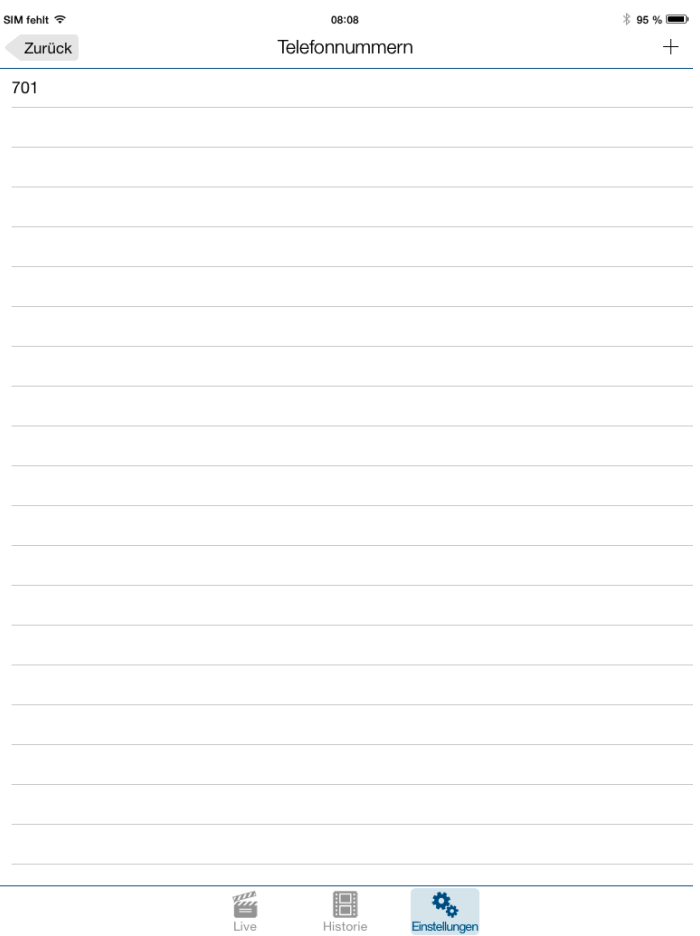

### SIM fehlt 중 08:08  $*$  94 % Zurück Administration Speichern BENUTZER bebkep0001 PASSWORT jshvmgpdwk Ändern NAME (FREITEXT) lpad **BERECHTIGUNGEN** Video nur während des Gesprächs (Datenschutz) SIP EINSTELLUNGEN 621 meinKennwort fritz.box Telefonnummern  $1$  > Per Mail senden Löschen **Print**<br>Live H  $\mathbf{O}_\alpha$ Historie Einstellunger

#### "Zurück" führt wieder zum Benutzer:

Es wird angezeigt, dass eine Telefonnummer konfiguriert ist.

#### Ein Druck auf "Speichern" speichert den Benutzer mit seinen Zugangsdaten. Es erscheint wieder die Administration:

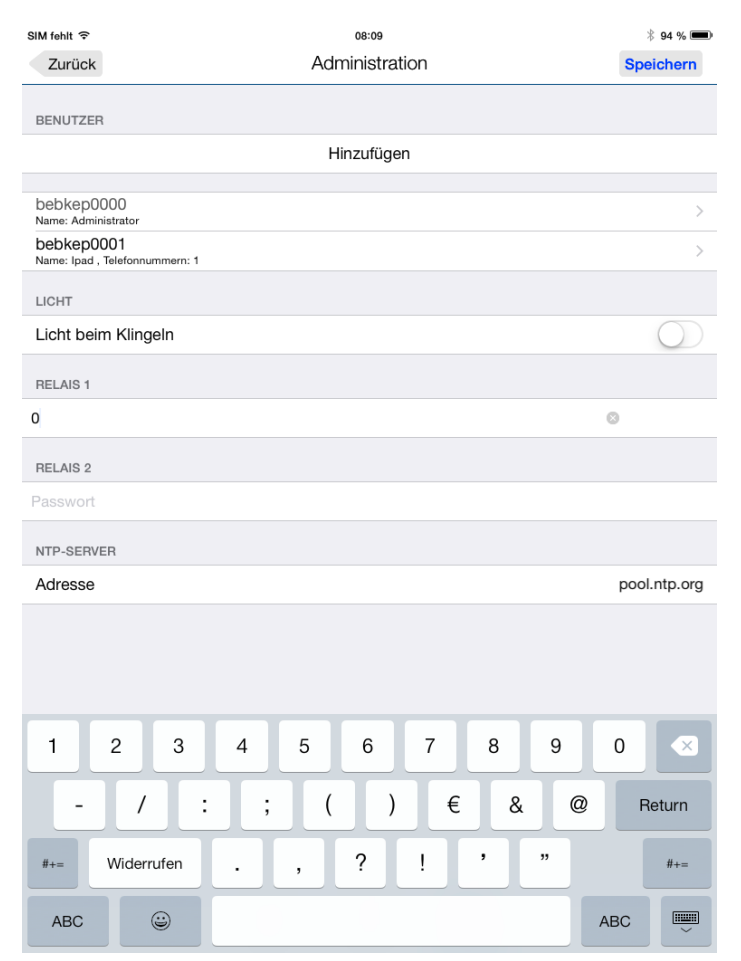

Man sieht den neu angelegten Benutzer.

Unter "Relais 1" wird der Relais-Aktivierungscode für Relais 1 hinterlegt. Im Auslieferungszustand ist dieser wie hier dargestellt "0". Ein Druck auf "Speichern" speichert nun auch diese Einstellung. Nun kann die Sprechstelle zur App hinzugefügt werden. Ein Druck auf "Zurück" lässt wieder die Einstellungs-Startseite erscheinen:

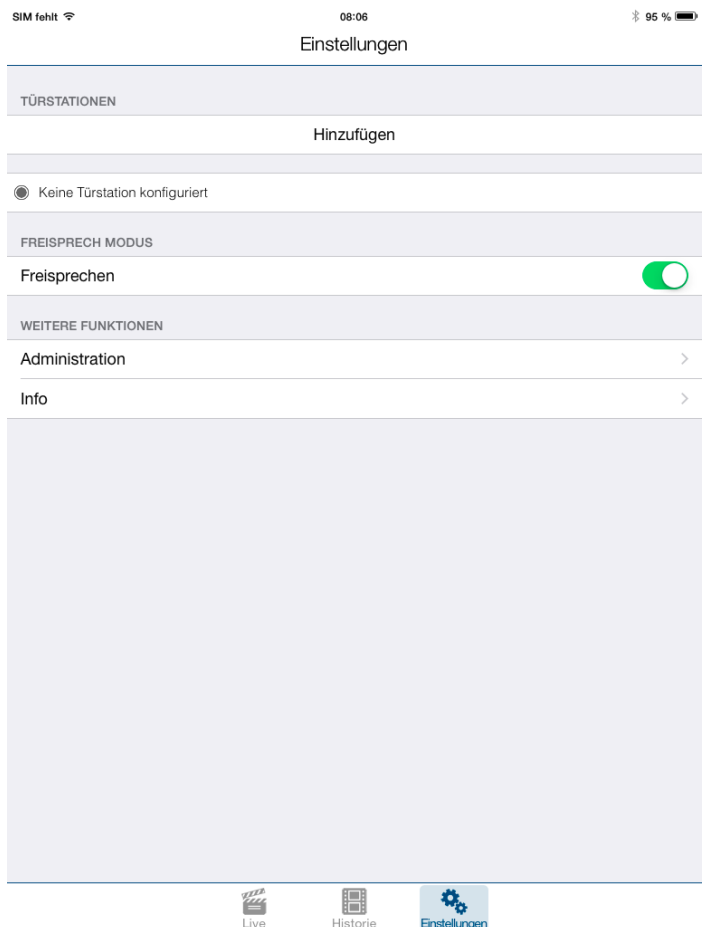

#### Ein Druck auf "Hinzufügen" ermöglicht es nun, die eben konfigurierte Sprechstelle hinzuzufügen:

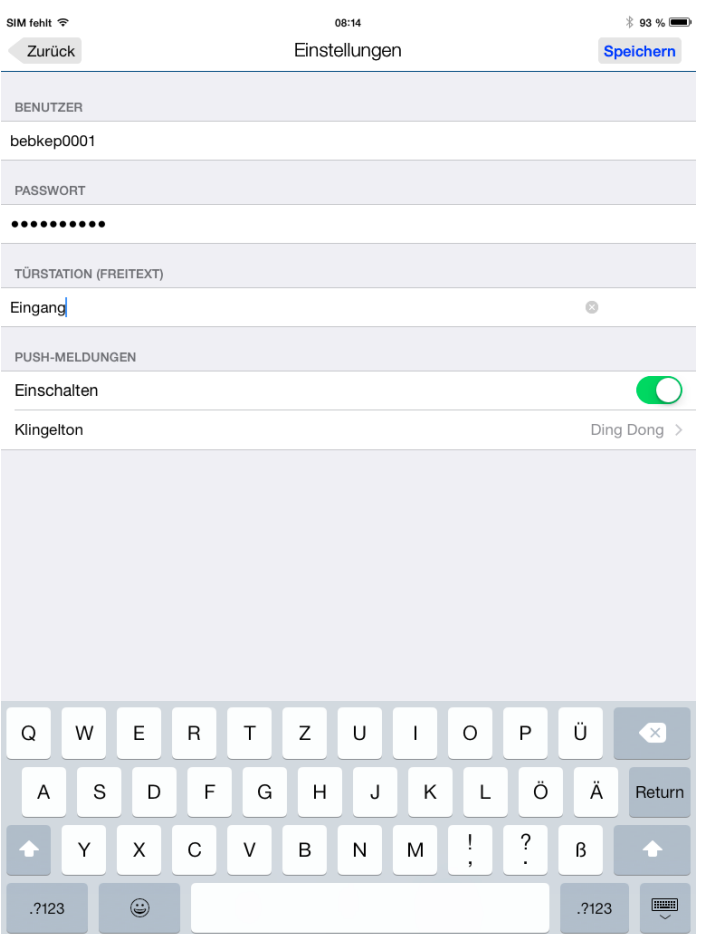

Es werden die eben notierten Daten für "Benutzer" und "Passwort" eingegeben (der Administrator funktioniert hier nicht!). Das Feld "Türstation" kann nach Belieben ausgefüllt werden.

Durch Druck auf "Speichern" wird die SIP-Sprechstelle zur App hinzugefügt, ein Druck auf "Zurück" führt nochmal zur Übersicht, dieses Mal wird die neue Sprechstelle angezeigt:

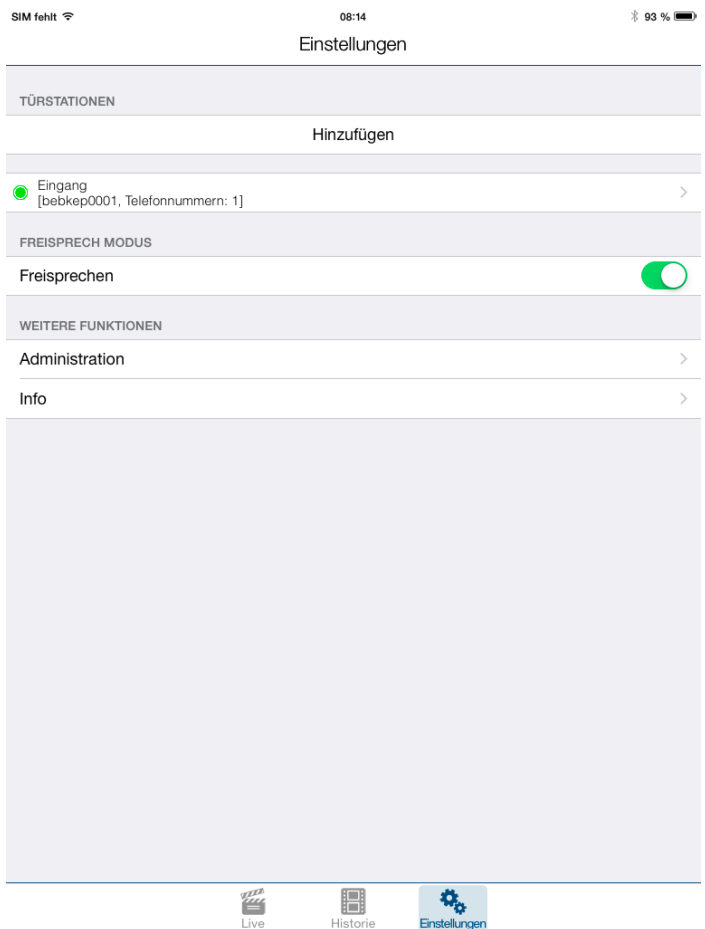

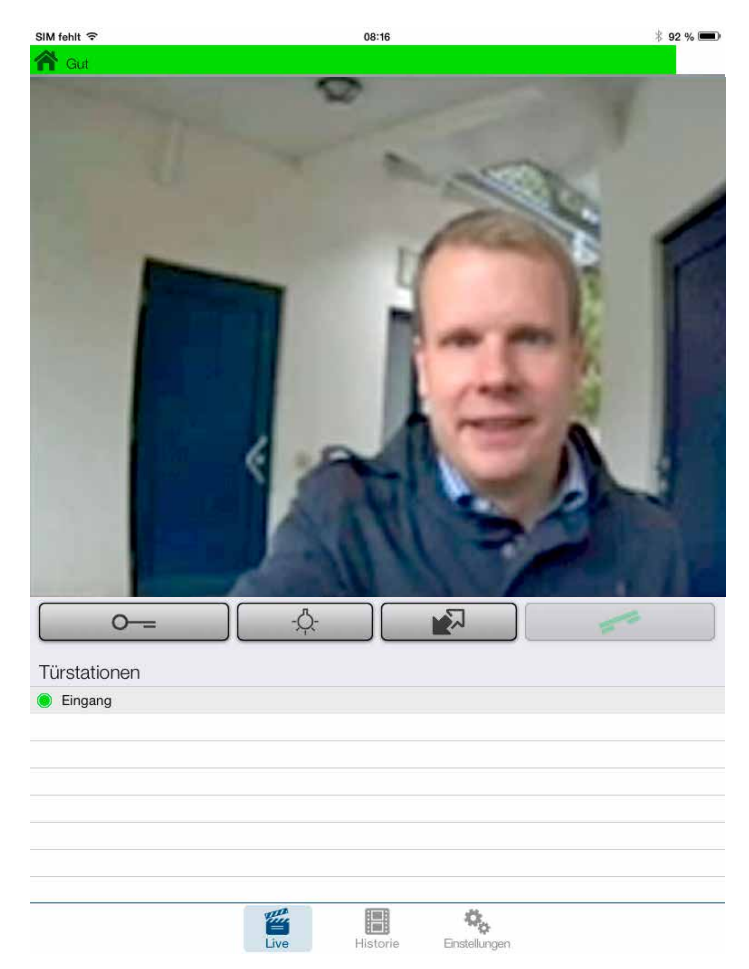

#### Ein Druck auf "Live" unten im Bildschirm führt nun zur Live-Video-Ansicht:

Nach der Ersteinrichtung sollte nun eine Wartezeit von ca. 5 Minuten eingehalten werden, damit sich App und Kamera synchronisieren können. Der Türöffner-Button ist immer aktiv, sodass der Türöffner zu jeder Zeit auch ohne Gesprächsannahme betätigt werden kann.

Wenn nun ein Ruf von der Tür ansteht, wird eine Push-Meldung an das Tablet gegeben, beim Öffnen der App klingelt diese:

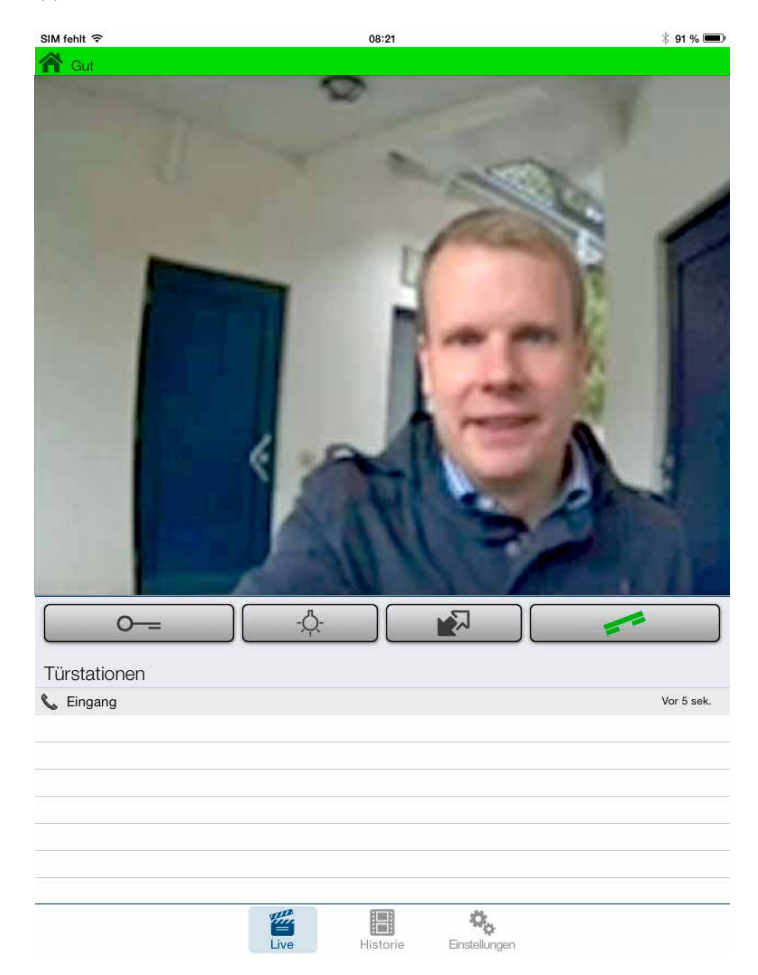

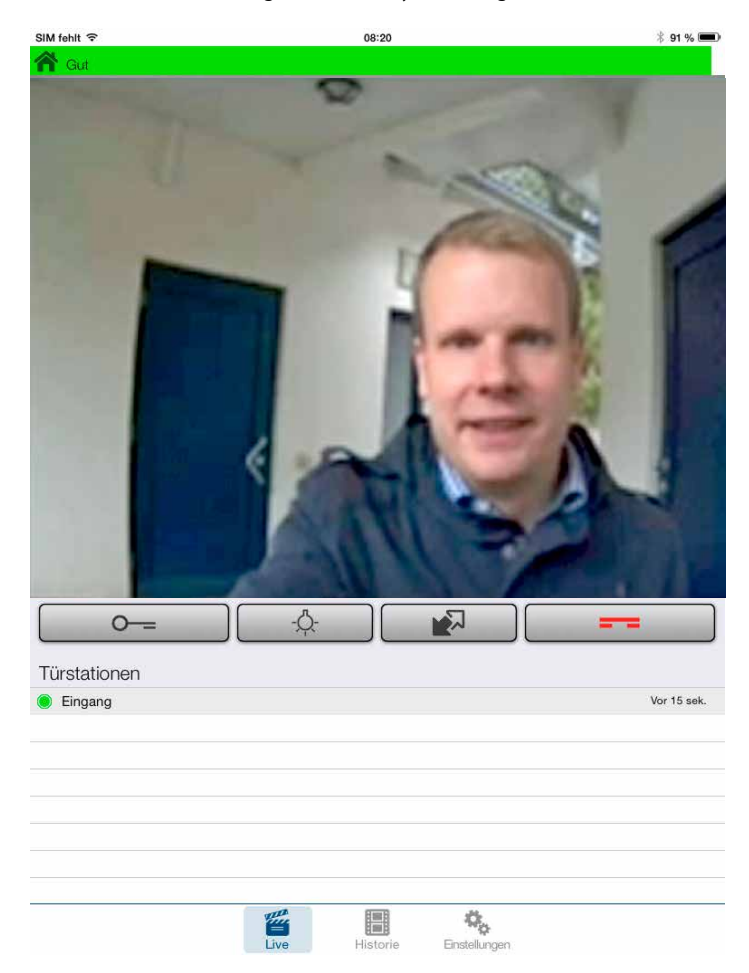

#### Nun kann der Ruf durch Drücken des grünen Hörer-Symbols angenommen werden:

Mittels rotem Hörer-Symbol kann das Gespräch auch ohne Türöffnung abgebrochen werden.

### <span id="page-42-0"></span>9. Rechtliche Hinweise

1. FRITZ!Box und FRITZ!Fon sind Marken der AVM GmbH, Berlin

2. Apple, iOS, iTunes, iPad und iPhone sind Marken der Apple Inc., Cupertino, Californien, USA

3. Android, Google Play und Google sind Marken der Google Inc., Mountain View, Californien, USA

4. Mozilla Firefox ist ein registriertes Warenzeichen der Mozilla Foundation.

5. Alle anderen Firmen- und Produktnamen können Warenzeichen der jeweiligen Firmen sein mit denen sie in Verbindung gebracht werden.

Version 2.0 Kirkel, Januar 2018

### **TELECOM** TELEC<sup>T</sup> BEHNKE GMBH

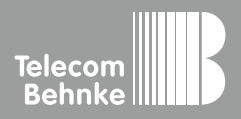

Telecom Behnke GmbH Gewerbepark "An der Autobahn" Robert-Jungk-Straße 3 66459 Kirkel Germany

Info-Hotline: +49 (0) 68 41 / 81 77-700 Service-Hotline: +49 (0) 68 41 / 81 77-777 Telefax: +49 (0) 68 41 / 81 77-750 info@behnke-online.de www.behnke-online.de